## GUIDA per il LOGIN con autenticazione Locale

## (preimmatricolati con username provvisorio numerico del tipo 0000000@unipd.it)

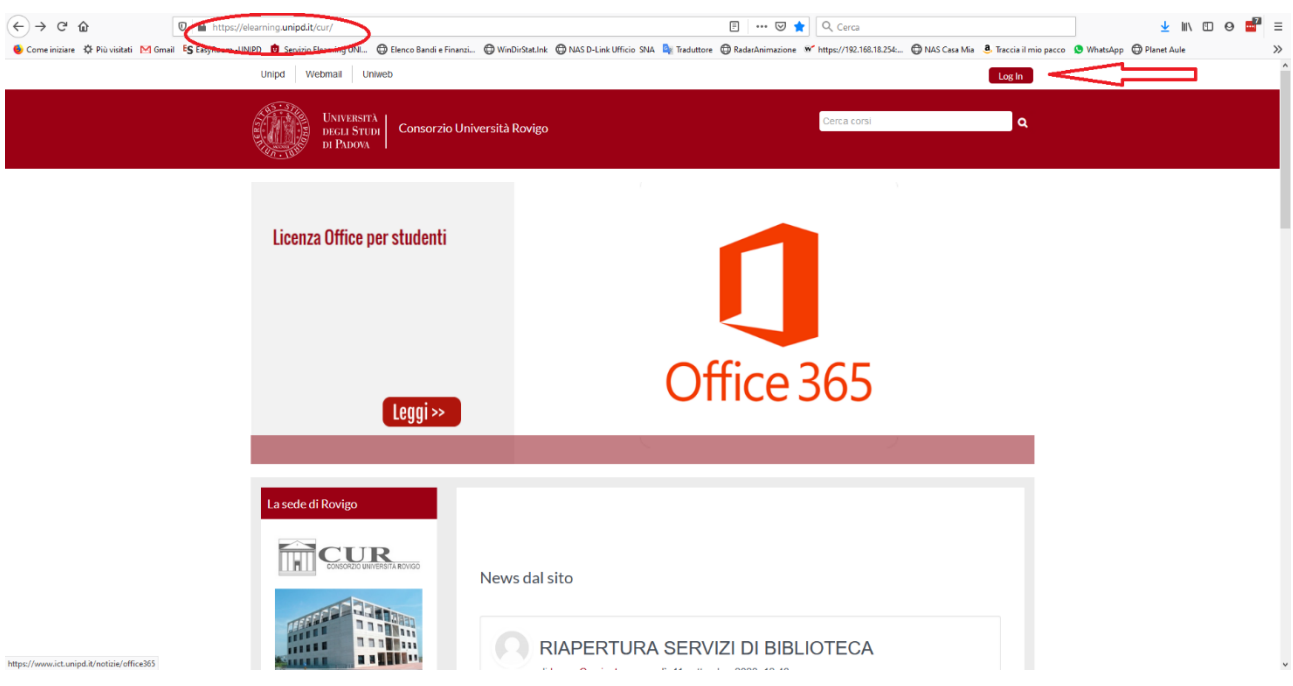

Aprire il sito [www.elearning.unipd.it/cur](http://www.elearning.unipd.it/cur)

Cliccare sul pulsante Login in alto a destra

Alla schermata successiva cliccare il Pulsante "Pagina di Login senza Single Sign On" come indicato qui sotto:

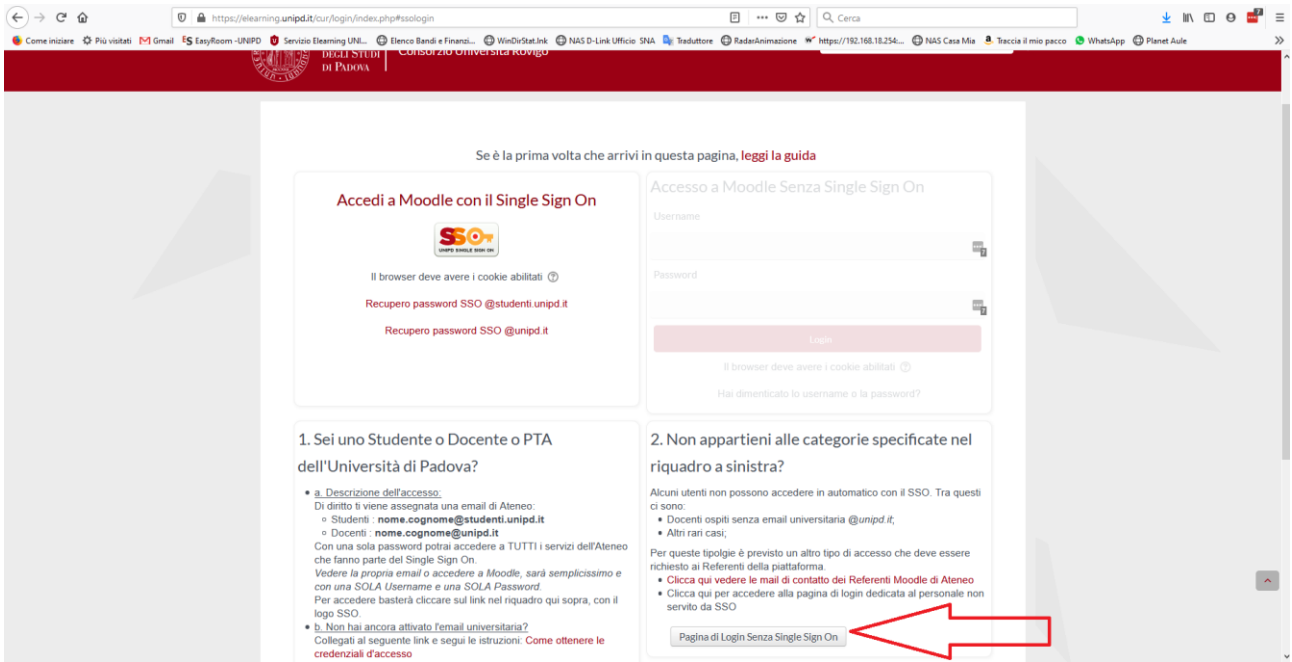

Inserire le credenziali di accesso ricevute dal sistema via mail: la username sarà il vostro nome.cognome, la password sarà indicata nella mail e al primo accesso il sistema vi chiederà di cambiare la password.

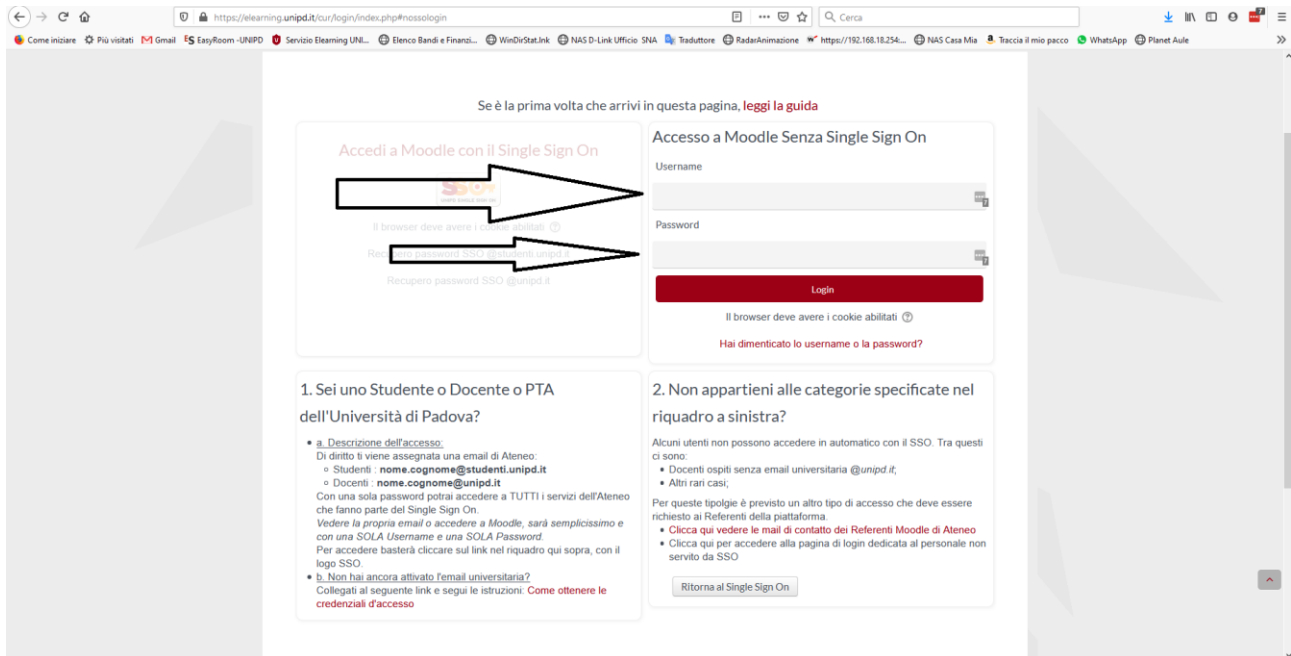

Una volta cambiata la password avrete completato il login vi troverete nuovamente nella home Page ma con il vostro nome in alto a destra:

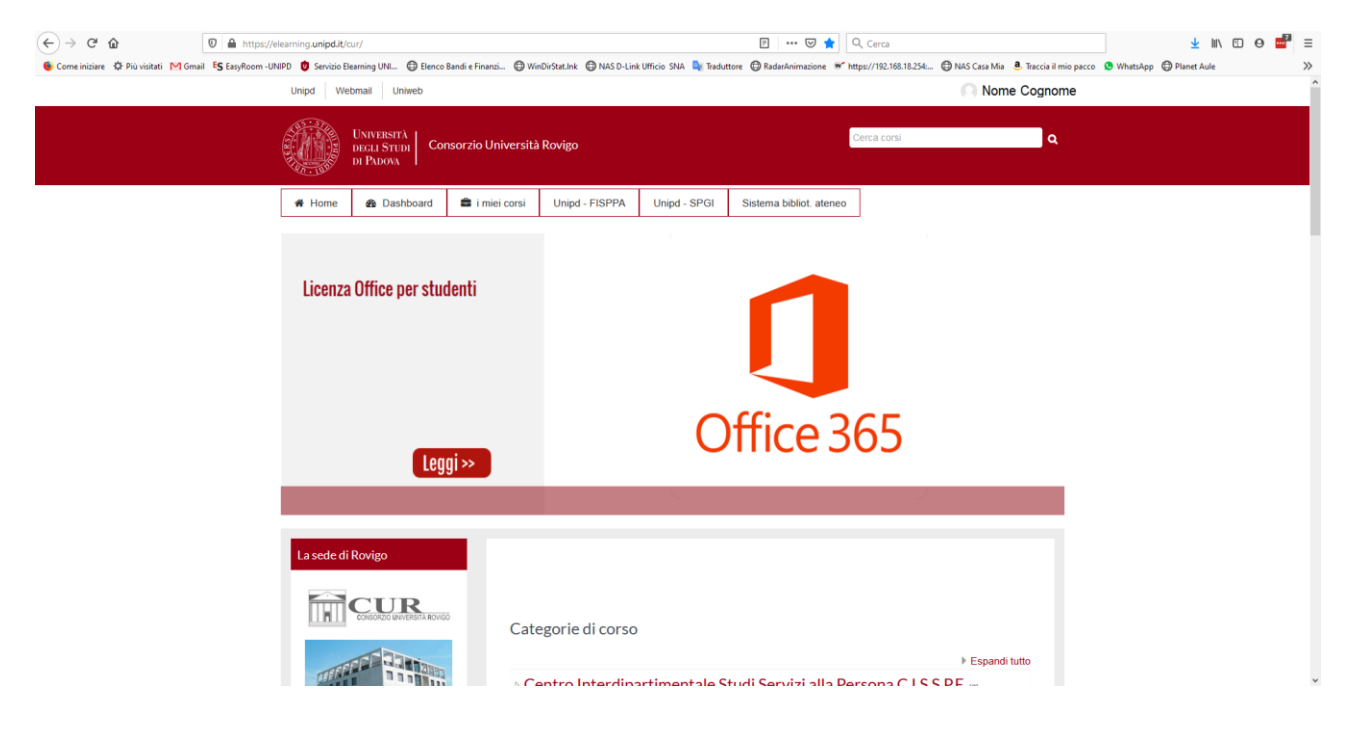

A questo punto per accedere ai corsi seguire il seguente percorso:

Scorrere in basso la pagina fino alla visualizzazione delle categorie di corso, scegliere l'A.A. 2020/21, e successivamente la categoria [FISPPA] L.M. Interclasse Management dei servizi Educativi

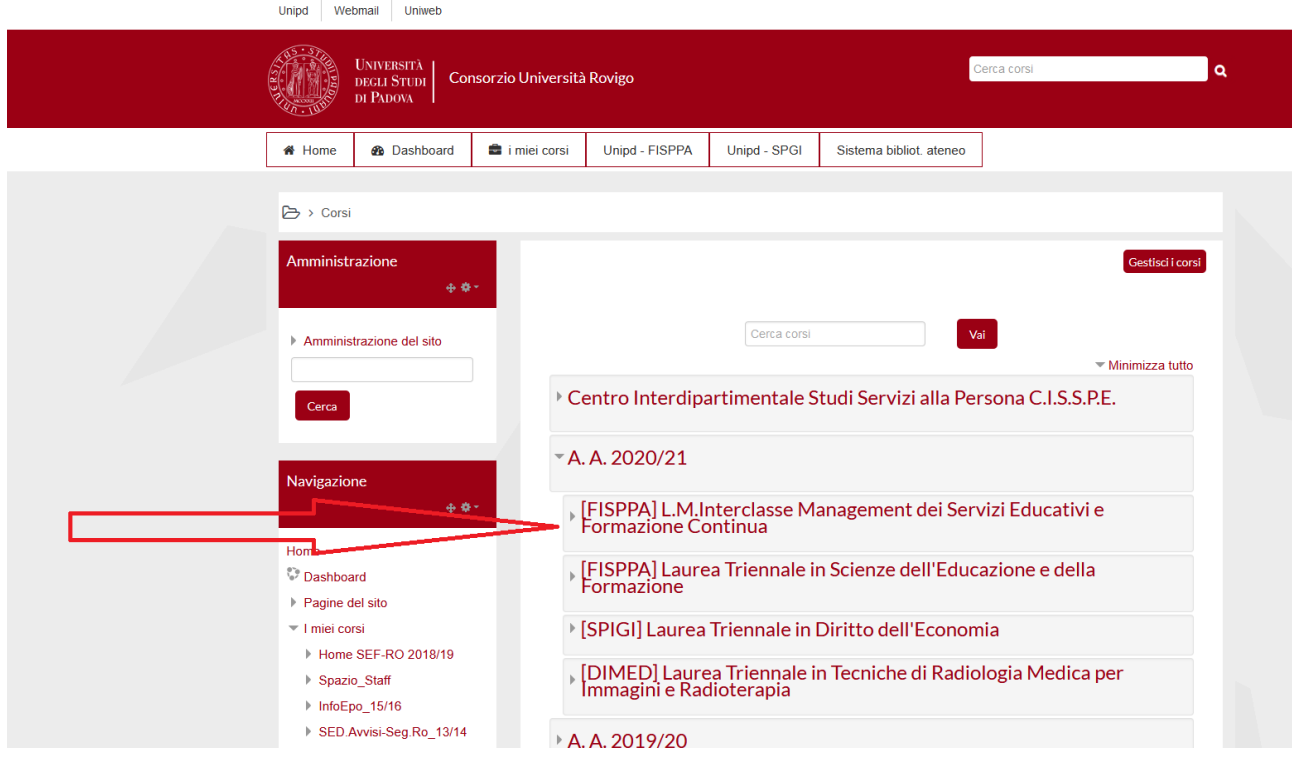

## **NOTA MOLTO IMPORTANTE:**

Quando avrete completato la procedura di Immatricolazione, dovete modificare nel vostro profilo la configurazione di accesso, in dettaglio fate questa sequenza di operazioni:

Collegatevi alla piattaforma e fate login con come fatto fino ad oggi con la "pagina di login senza SSO"

Poi cliccate sul vostro nome in alto a destra e scegliete la voce Profilo come indicato qui sotto:

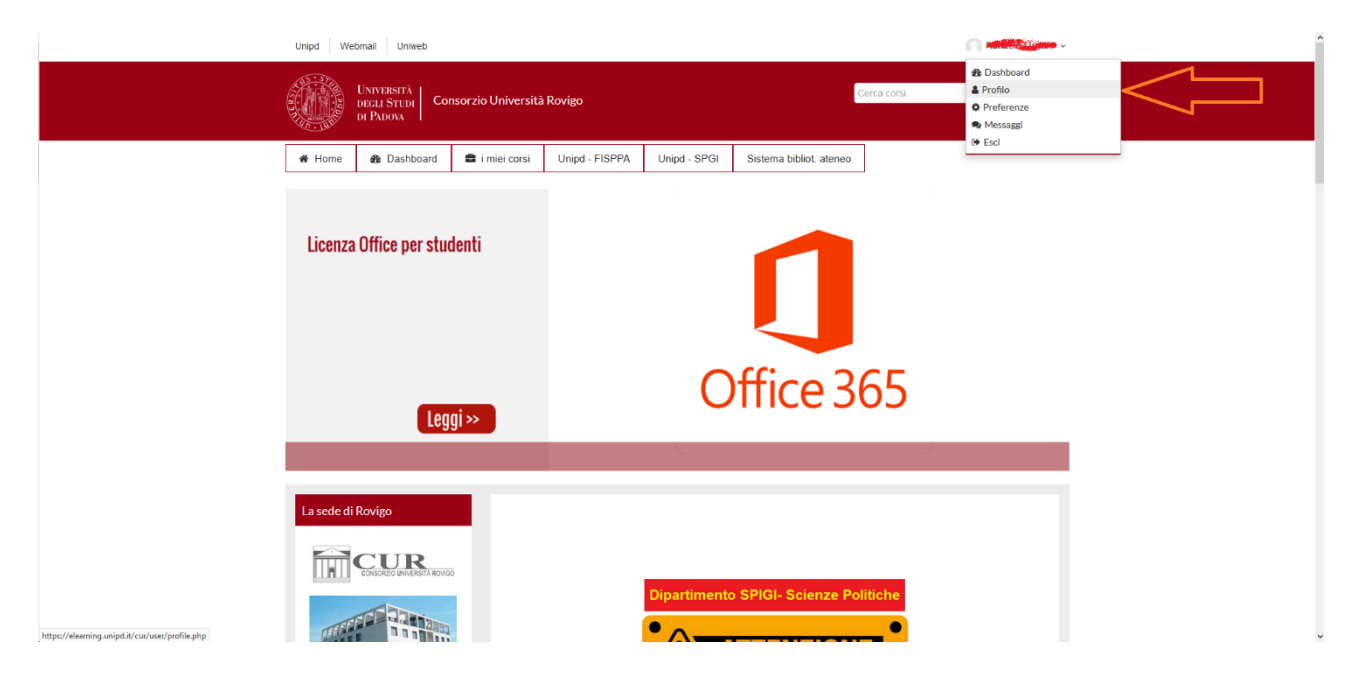

A questo punto cliccate su Modifica e nella schermata successiva modificate il vostro indirizzo mail.

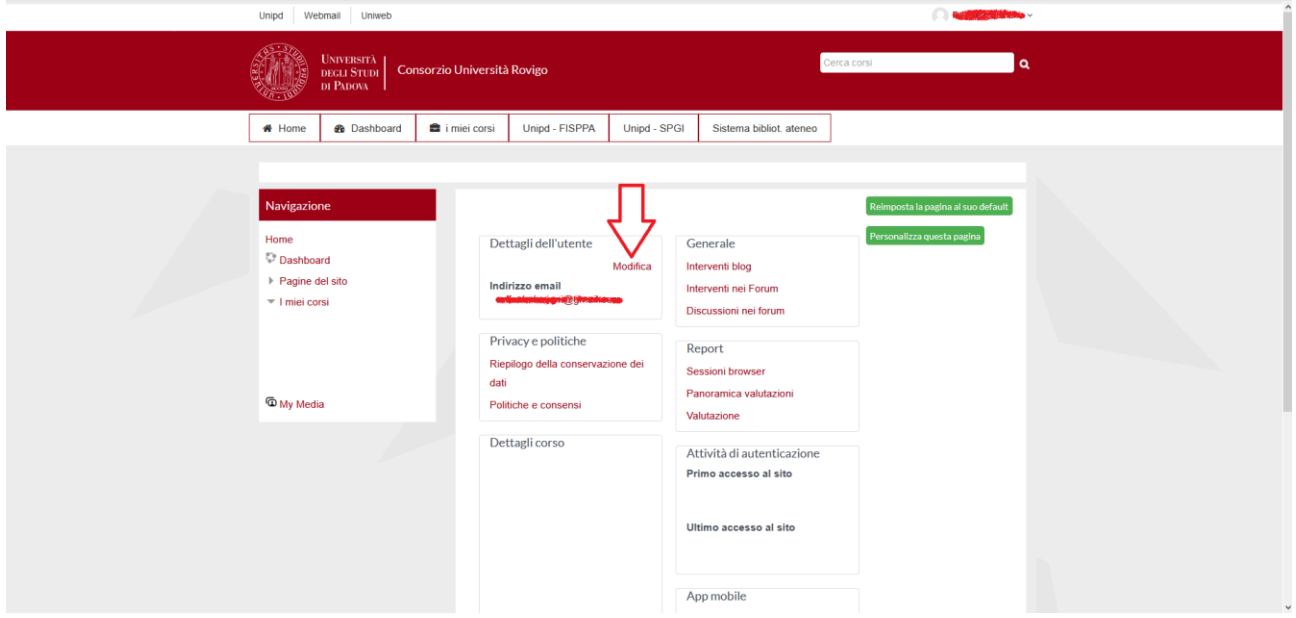

Cancellate la vostra mail personale ed inserite quella istituzionale che avete ricevuto in fase si immatricolazione che è del tip[o nome.cognome@studenti.unipd.it](mailto:nome.cognome@studenti.unipd.it)

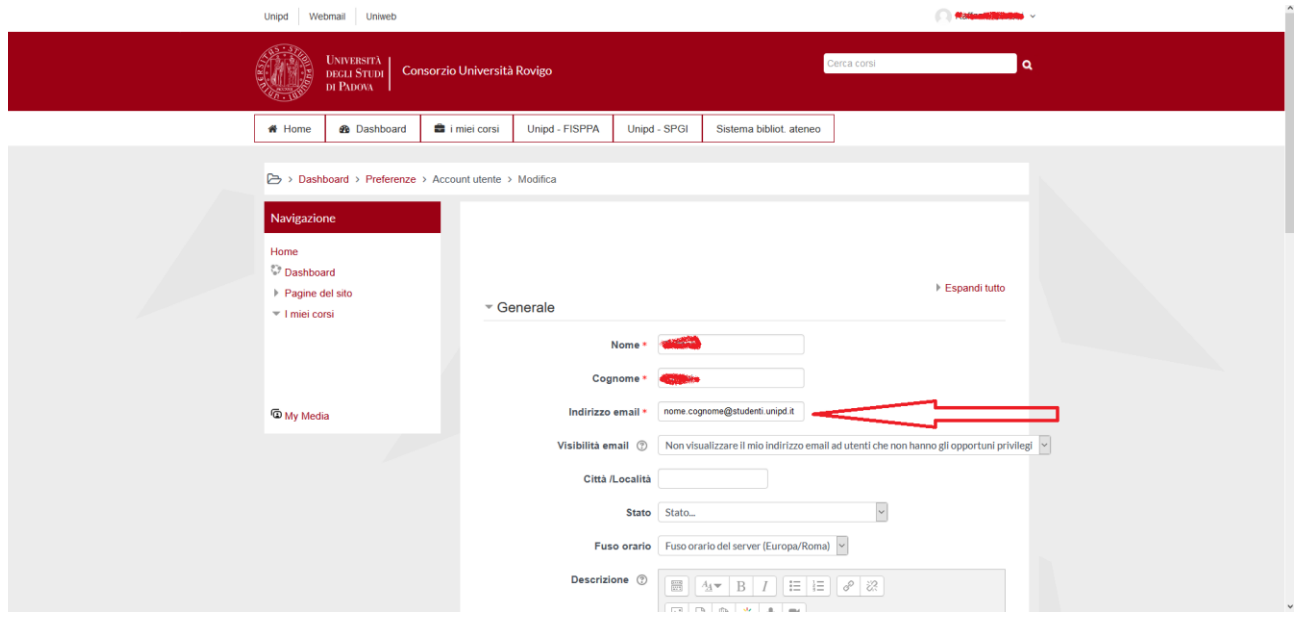

Poi scorrere in basso e premere il pulsante "aggiornamento Profilo:

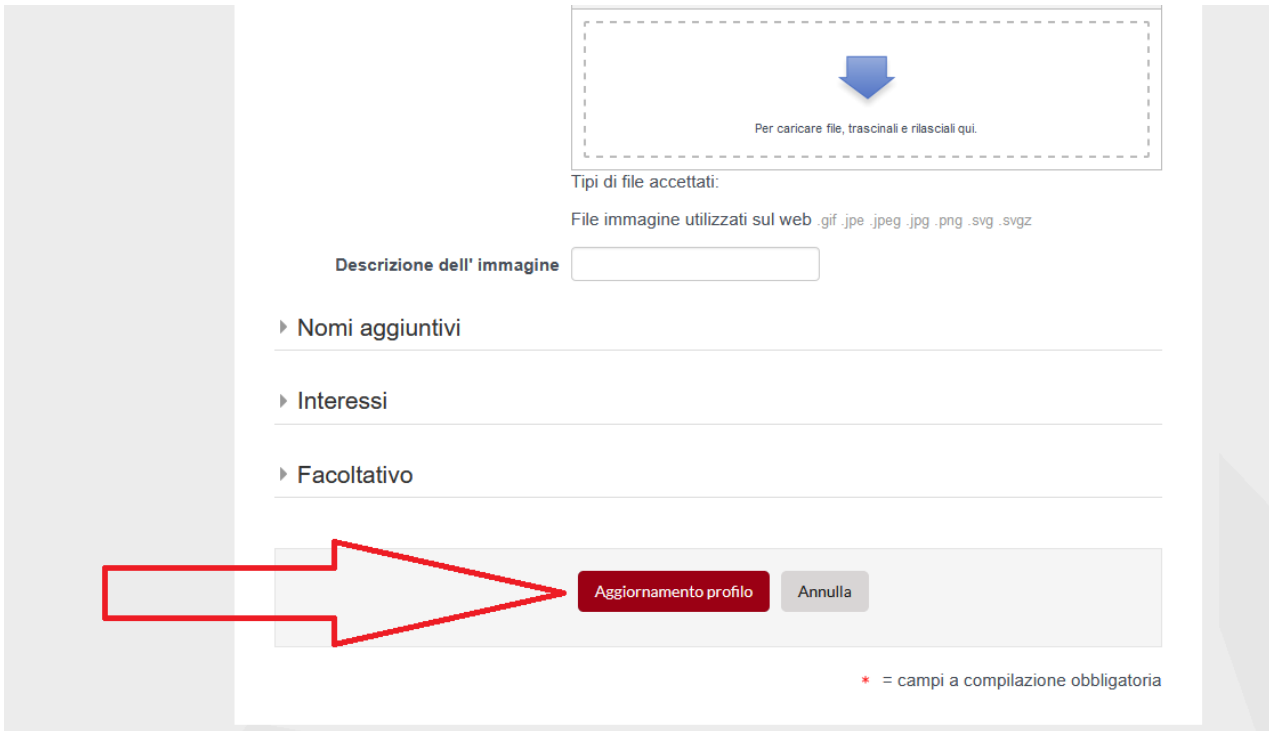

Quasi finito! Ora questo messaggio ci informa che il sistema ha inviato una mail alla casella di posta di studente, e che questa contiene un link da cliccare per confermare che l'indirizzo inserito sia corretto che ti appartenga realmente.

Hai richiesto il cambio di indirizzo email da indirizzo mail personale a nome.cognome @studenti.unipd.it. Per motivi di sicurezza ti stiamo inviando un messaggio al nuovo indirizzo per avere conferma che ti appartenga realmente. Il tuo indirizzo email sarà aggiornato appena cliccherai sul link presente nel messaggio.

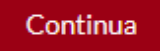

L'aggiornamento dell'indirizzo avverrà solo dopo aver cliccato sul link contenuto nella mail ricevuta all'indirizzo istituzionale.

A cambio effettuato, anche la modalità di autenticazione sarà stata aggiornata.

Il prossimo accesso alla piattaforma deve essere fatto con autenticazione Single Sign On e utilizzando le credenziali di ateneo, quelle provvisorie non saranno più valide.

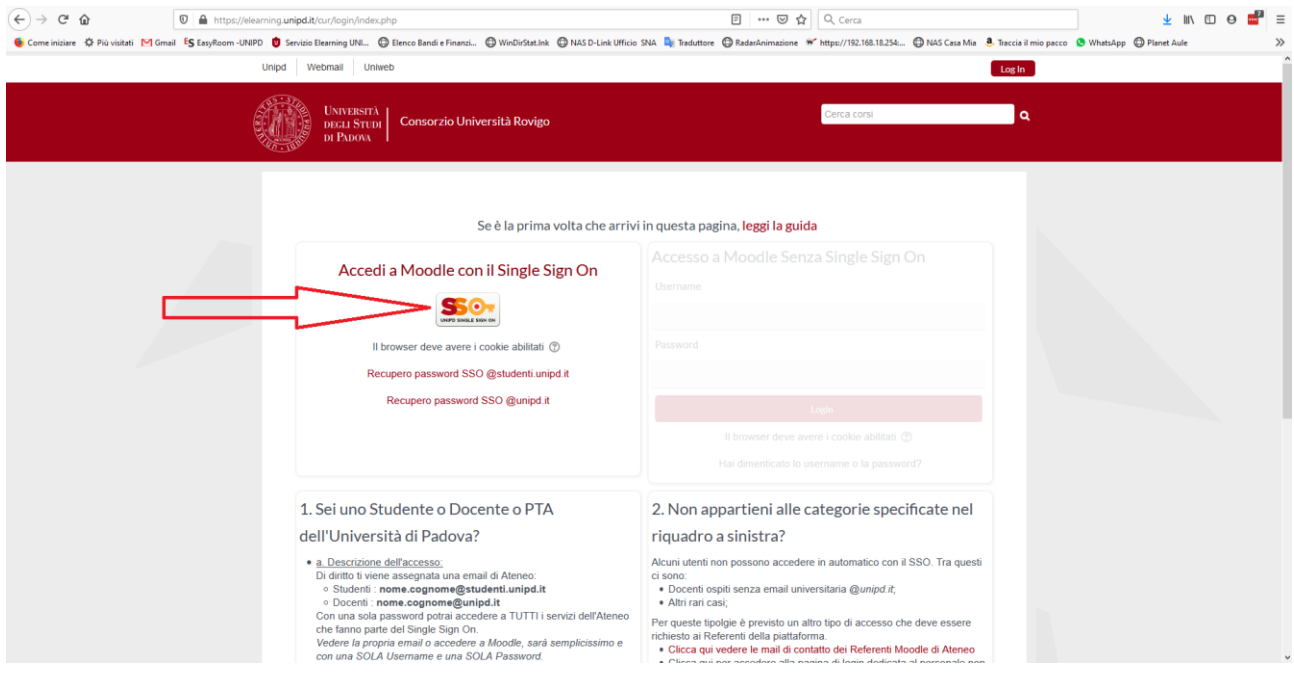